## **Instructions for Applying to Online International English Programs**

1) Follow [this link](https://extensionpv.ucdavis.edu/portal/applications/applicationProfile.do?method=loadApplicationIndex&applicationProfileId=37324237) to the Continuing and Professional Education home page and click "apply now".

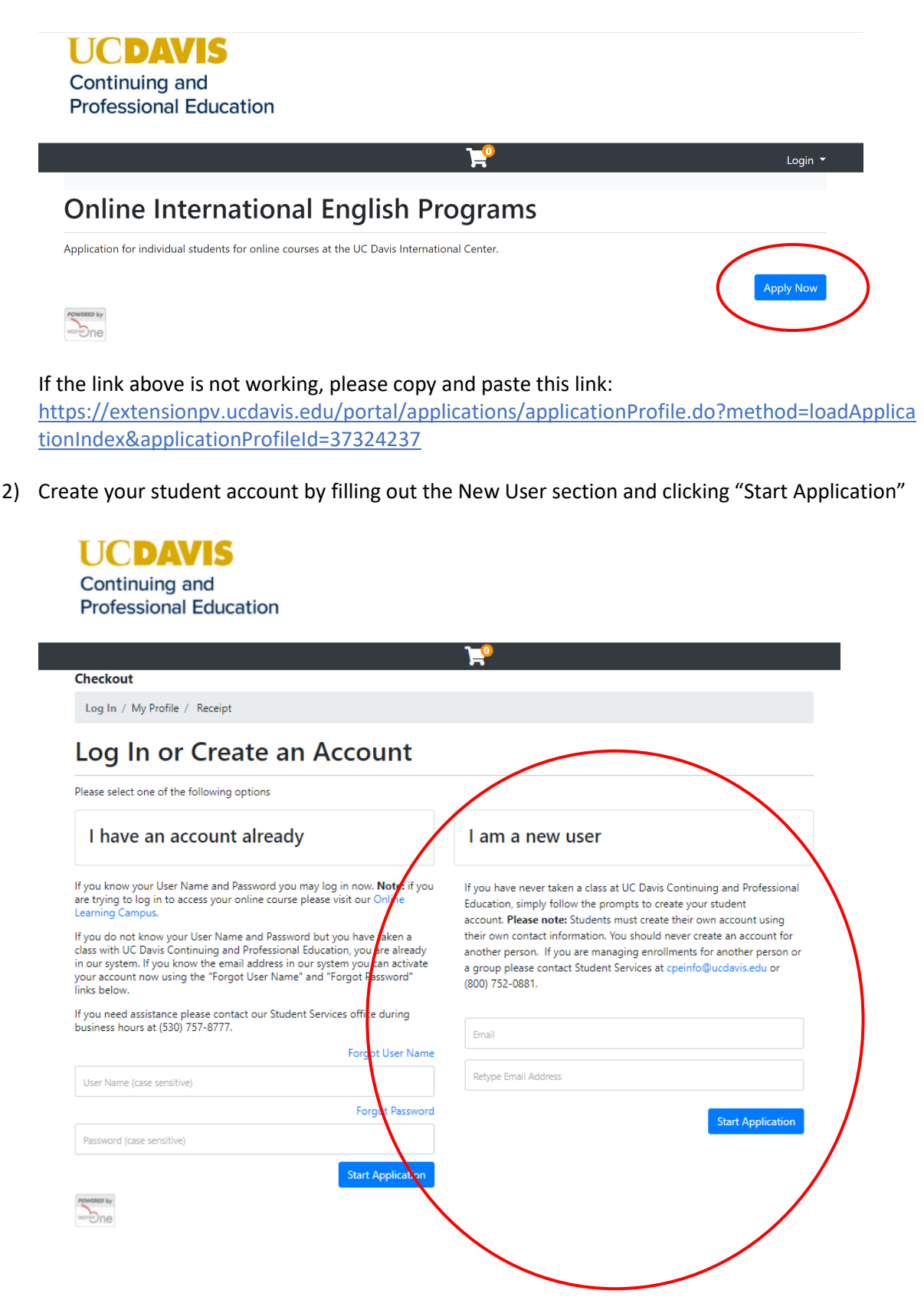

3. Once you have created your account, you will be directed to this page. Make sure you complete the whole application and press submit. You will receive an email confirmation upon submission.

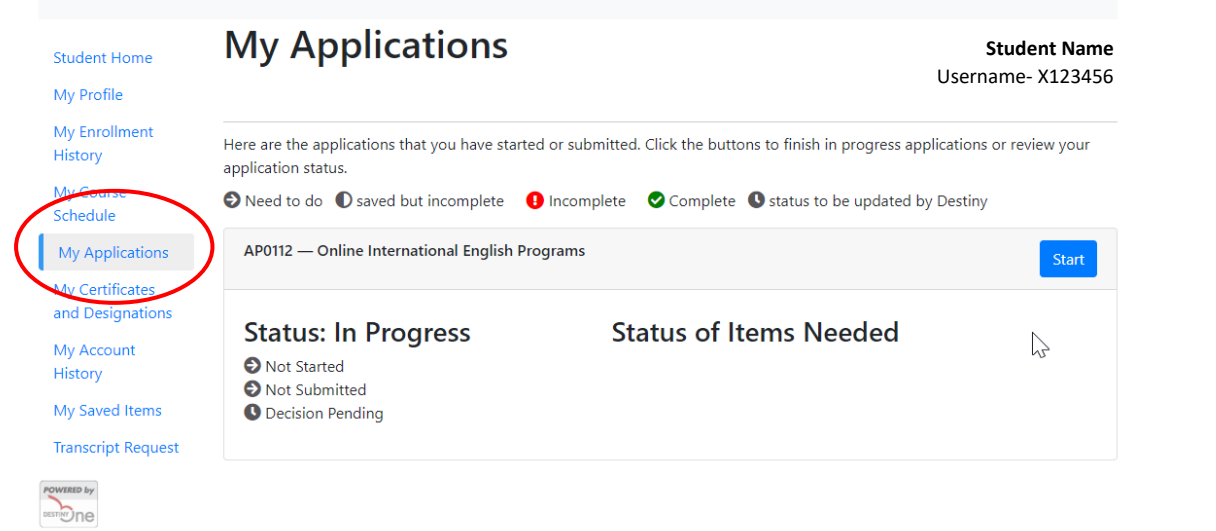

4. You will need to log into this system later to complete your payment for the program, so please make sure to save your username and password in a safe place!